### 1. Login ke **siakad.unisda.ac.id**

## 2. Klik Menu **Pembimbing Skripsi >> Data Skripsi**

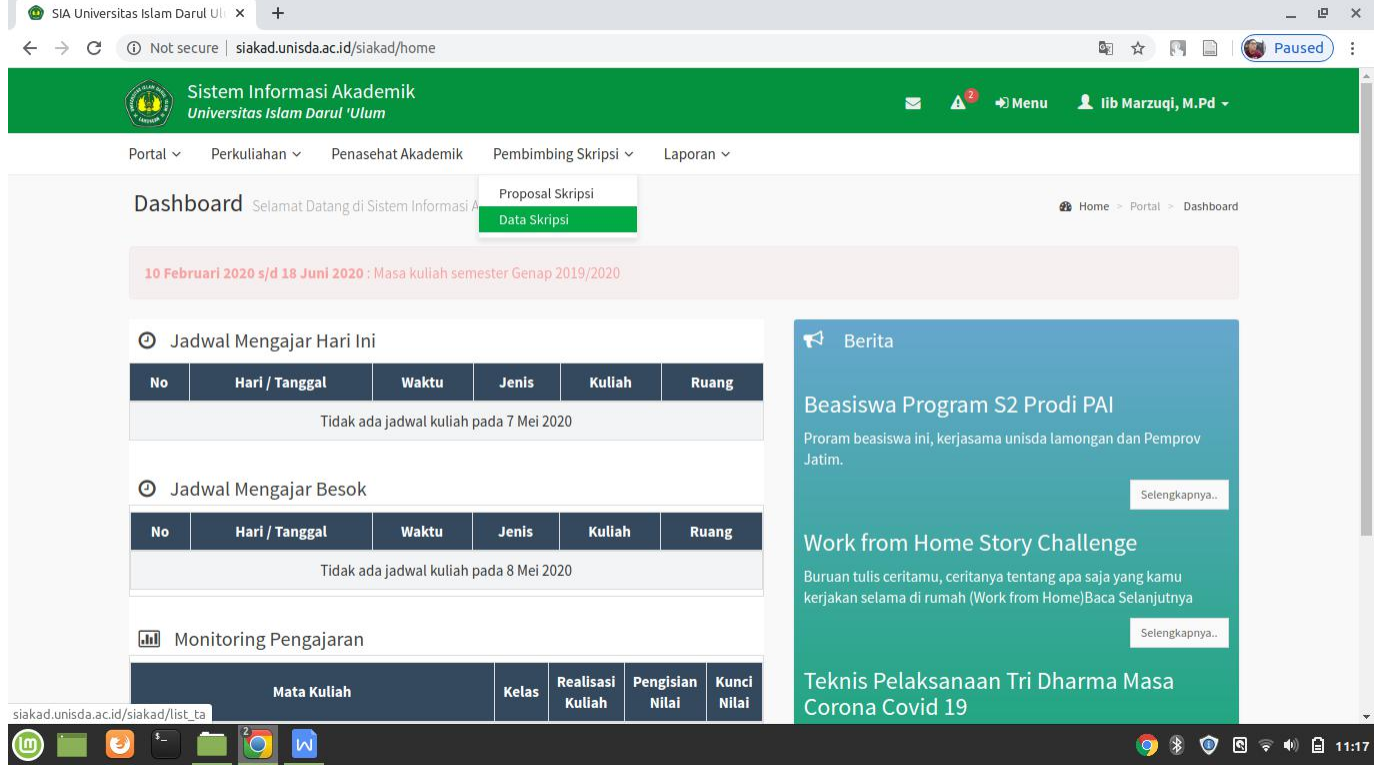

3. Tampil Daftar Skripsi Mahasiswa yang dibimbing. Pilih tombol (Detail) pada kolom 'Aksi' dari salah satu data skripsi mahasiswa yang akan diinputkan catatan hasilbimbingannya.

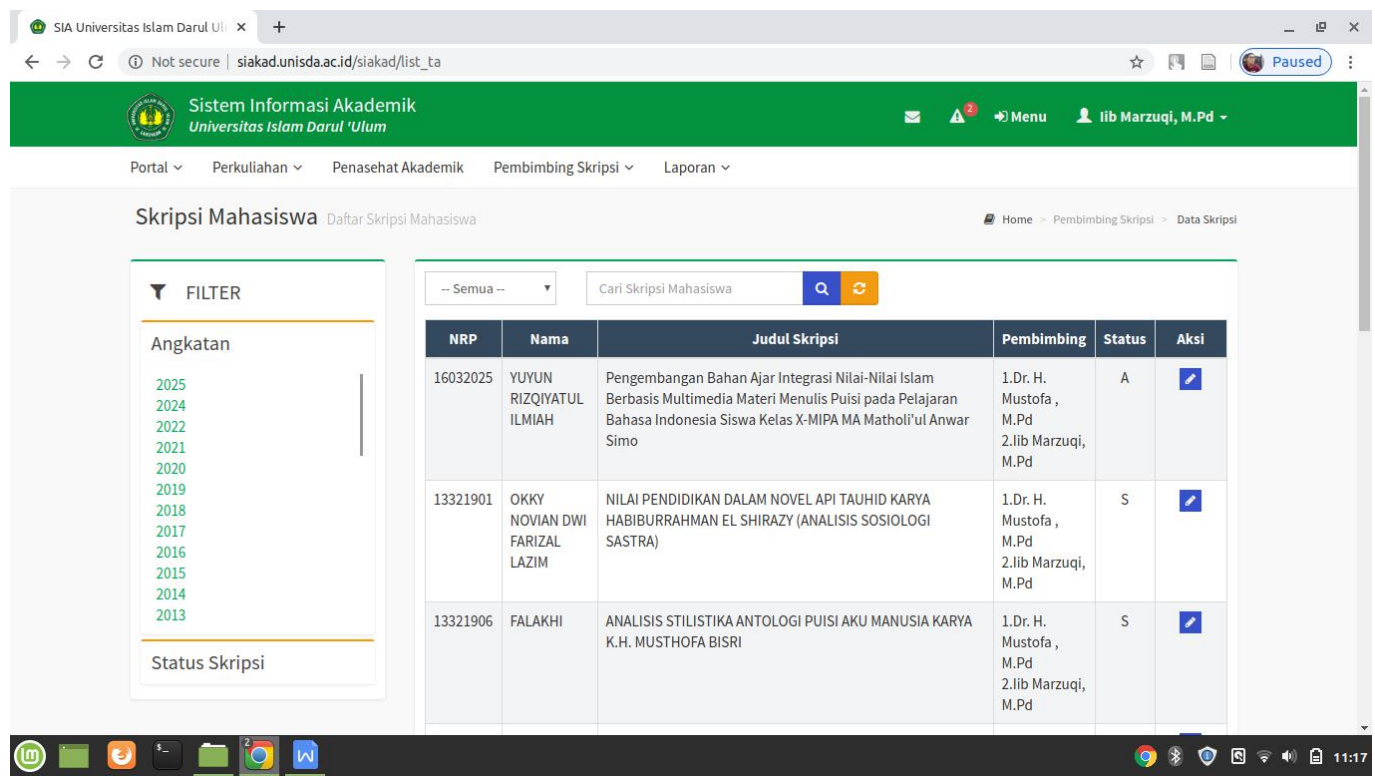

4. Setelah masuk dihalaman Data Skripsi Mahasiswa yang dipilih, pilih menu **Bimbingan Skripsi** pada bagian kiri halaman.

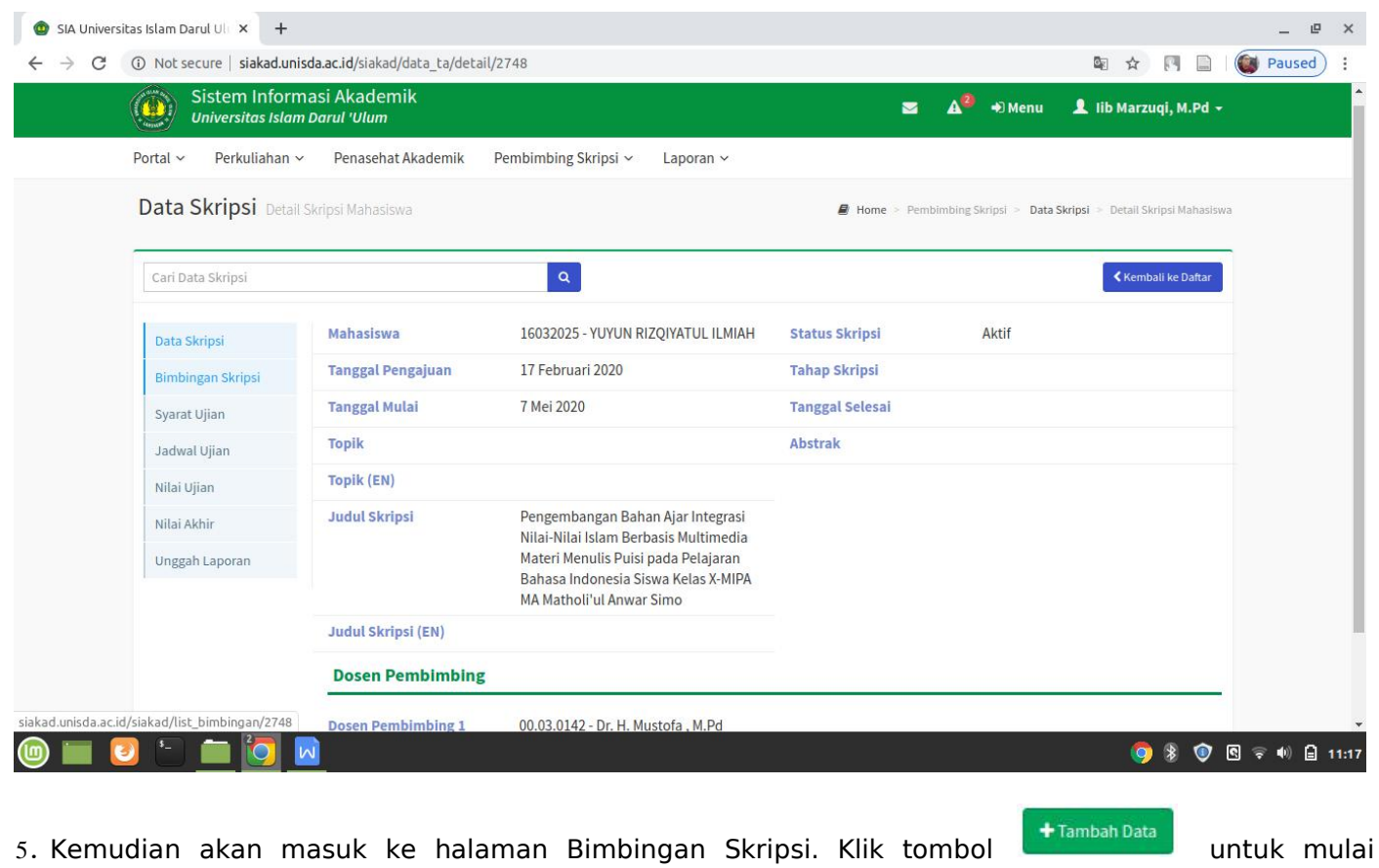

menginputkan data bimbingan skripsi.

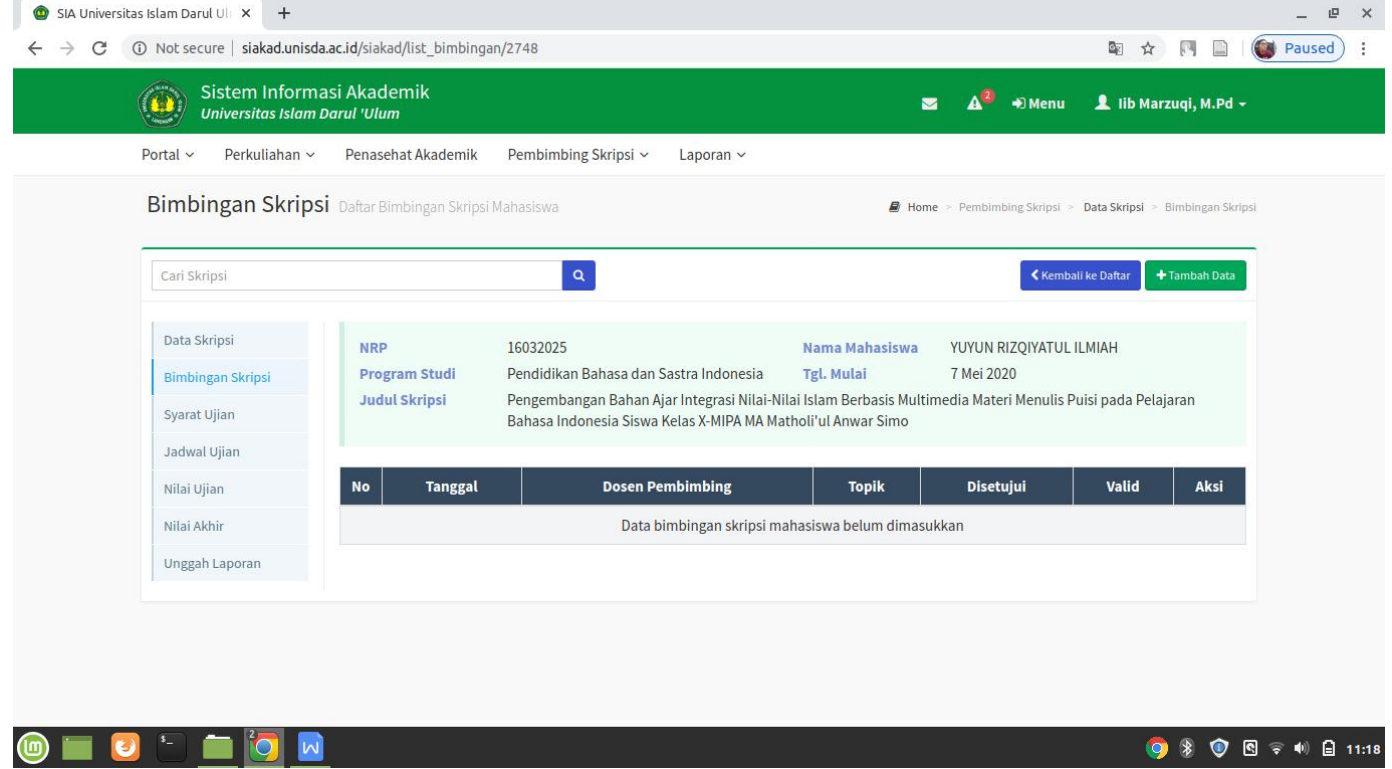

#### 6. Masukkan data bimbingan setiap kali melakukan bimbingan skripsi.

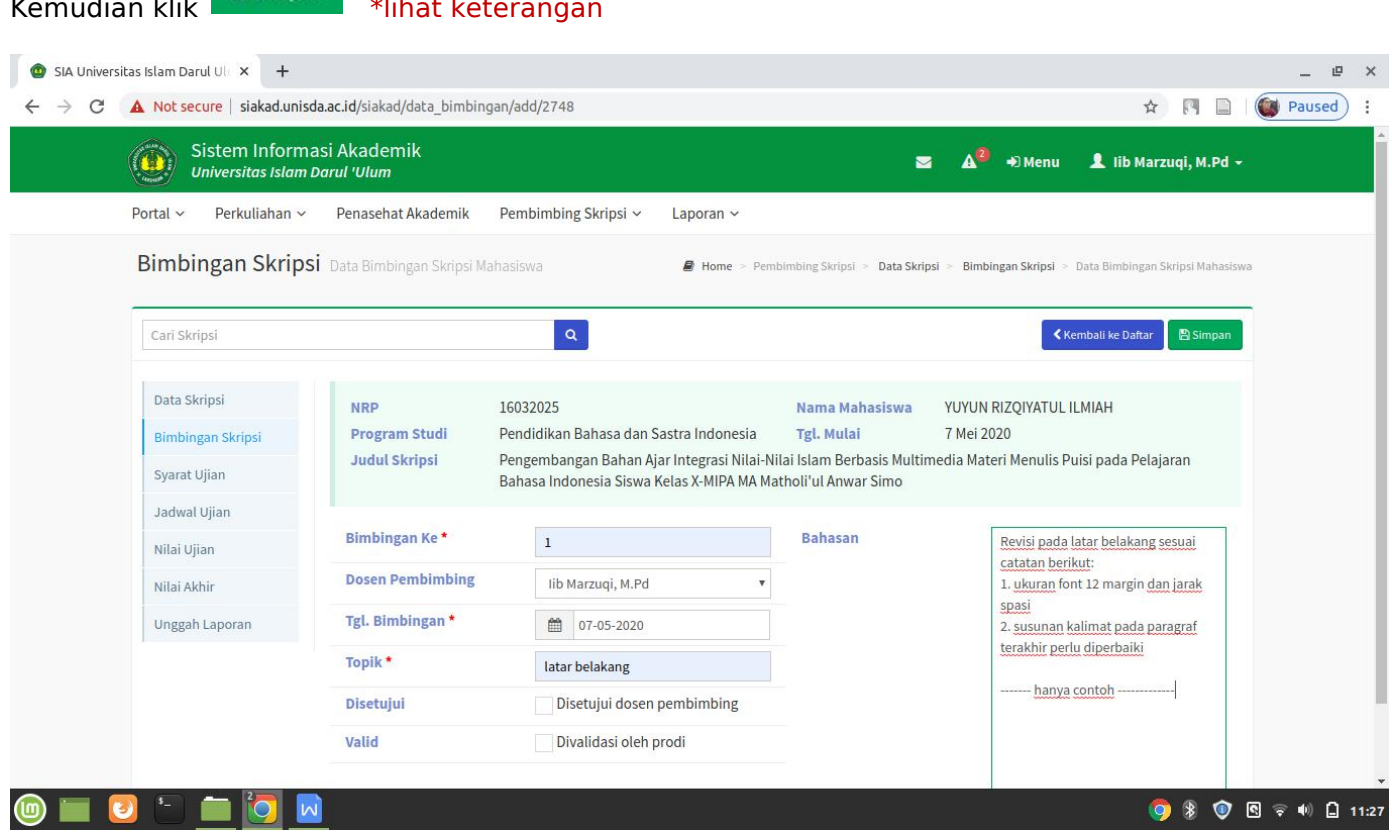

- **Keterangan:**
- : Isi dengan angka, bimbingan skripsi keberapa yang telah dilakukan.
- Dosen Pembimbing : Pilih nama Dosen Pembimbing yang melakukan bimbingan skripsi.<br>Tgl. Bimbingan : Isi tanggal berapa bimbingan dilakukan
- 
- Tgl. Bimbingan : Isi tanggal berapa bimbingan dilakukan<br>Topik : Isi Topik pembahasan bimbingan skripsi
- 
- Topik : Isi Topik pembahasan bimbingan skripsi<br>Bahasan : Isi kolom Bahasan dg catatan bimbingan : Isi kolom Bahasan dg catatan bimbingan, misalkan poin-poin revisi, dll.

7. Data yang telah disimpan akan munculdi Daftar Bimbingan Skripsi Mahasiwa, namun kolom Disetujui belum ter-checklist. Kolom Disetujui ini berfungsi untuk menandai mana poin-poin revisi pada bimbingan yang sudah diperbaiki oleh mahasiswa atau belum. \*lihat langkah mensetujui data bimbingan

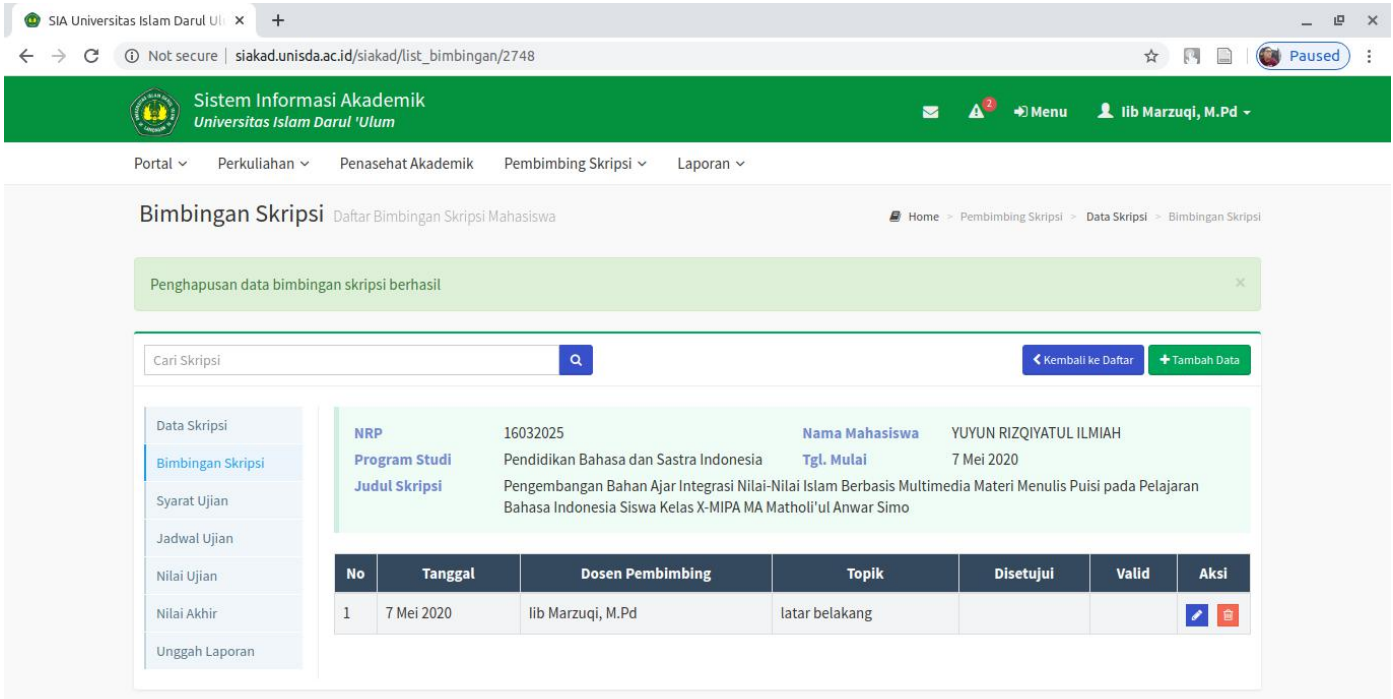

- - - - ( langkah untuk mensetujui data bimbingan ) - - - -

8. Pilih tombol (Detail) pada kolom 'Aksi' dari salah satu data bimbingan skripsi yang akan disetujui.

 $P$  Edit

9. Tampil detail data bimbingan skripsi. Kemudian klik tombol Edit

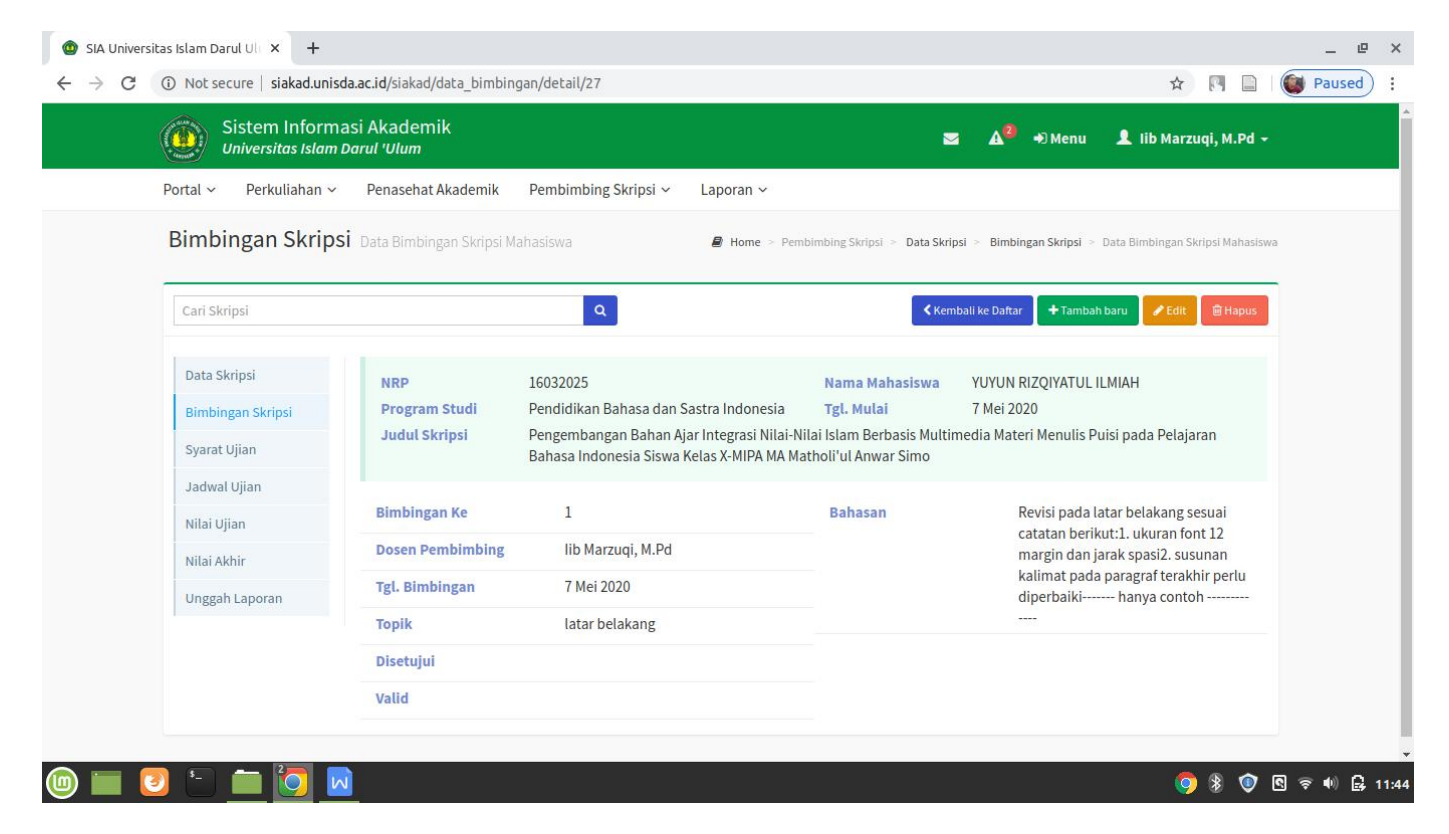

# 10. Beri tanda Checklist pada bagian 'DIsetujui dosen pembimbing'. kemudian klik tombol **B** Simpan

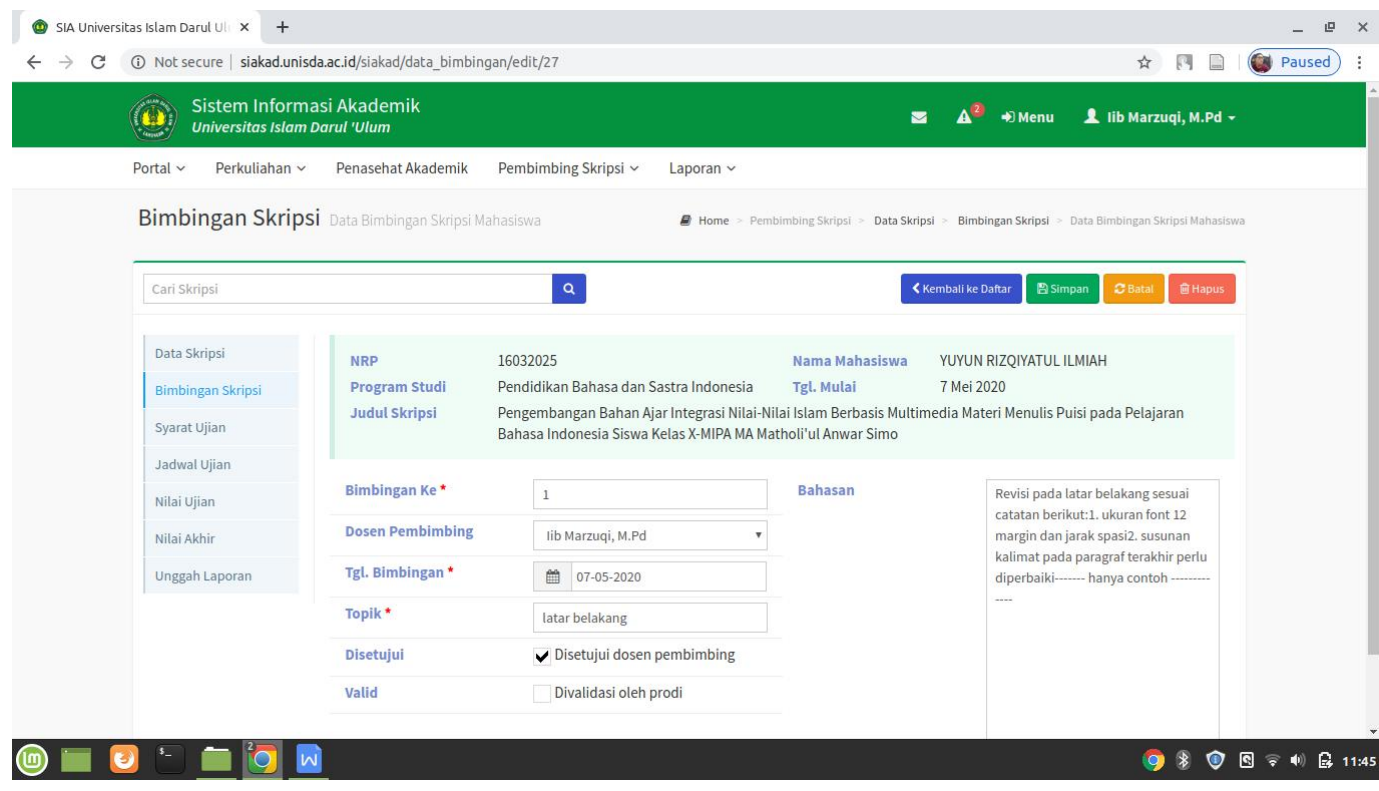

11. Untuk mengetahui apakah data bimbingan sudah tersetujui, masuk halaman Daftar Bimbingan Skripsi. Akan terlihat tanda cheklist pada kolom 'Disetujui'.

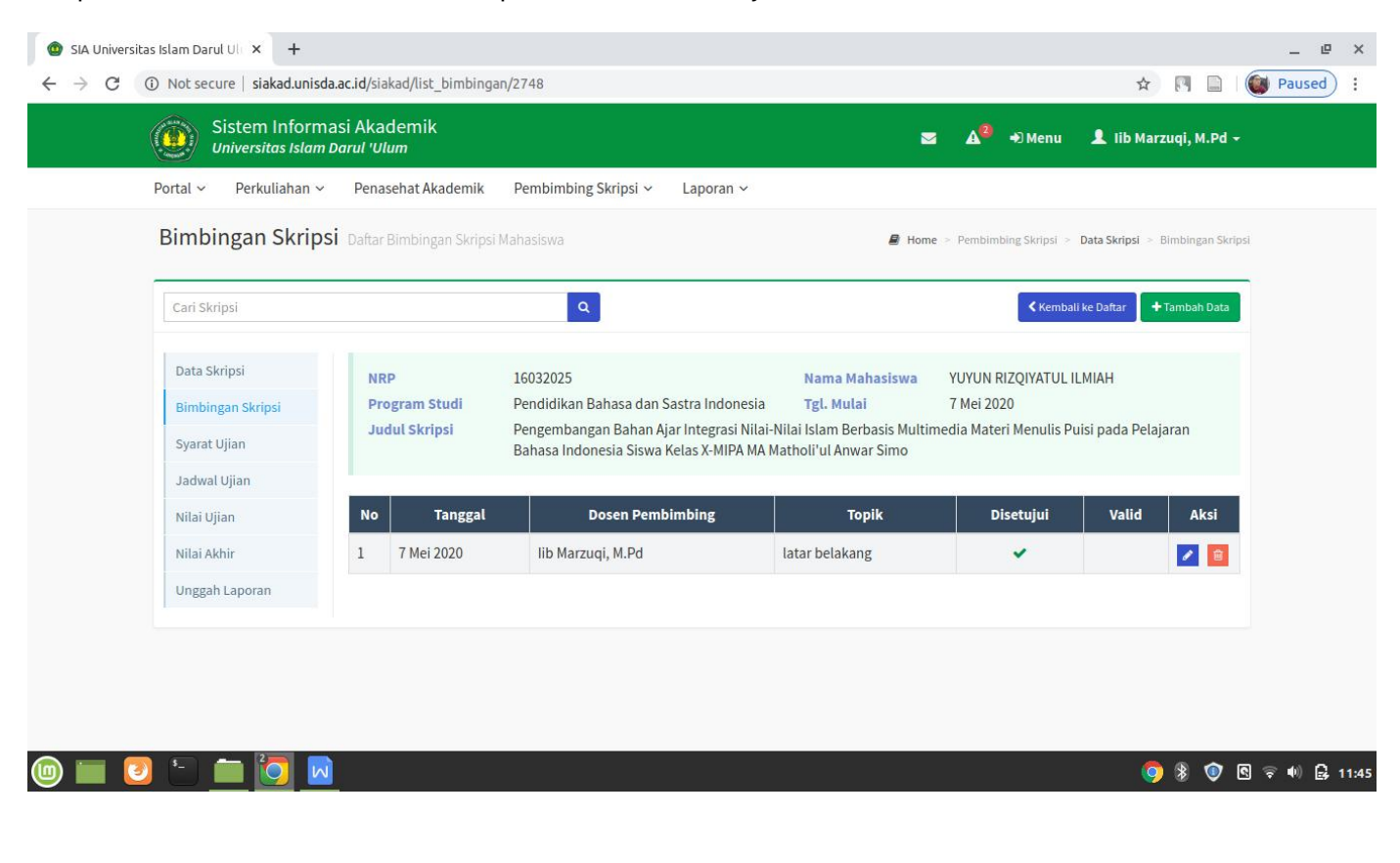

--------------------------------------------------- **Terimakasih** --------------------------------------------